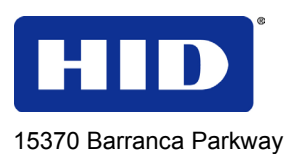

Irvine, CA 92618

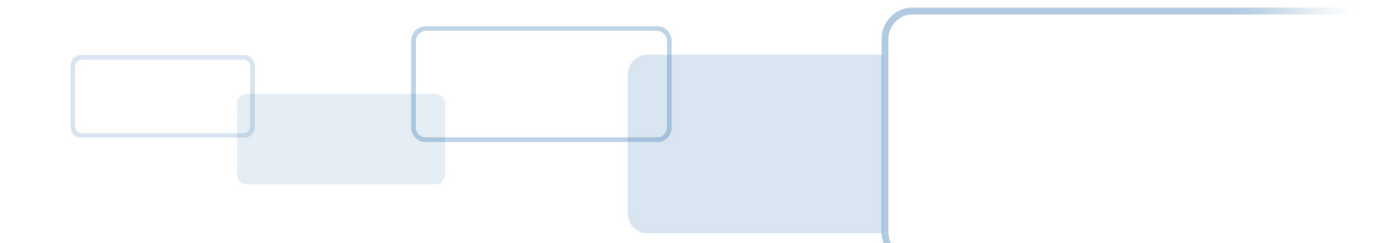

# OMNIKEY 5x27 CK

# Keyboard Wedge Configuration

# USER GUIDE

5127-902, C.0

March 2013

© 2011-2013 HID Global Corporation/ASSA ABLOY AB. All rights reserved.

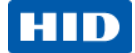

# **Contents**

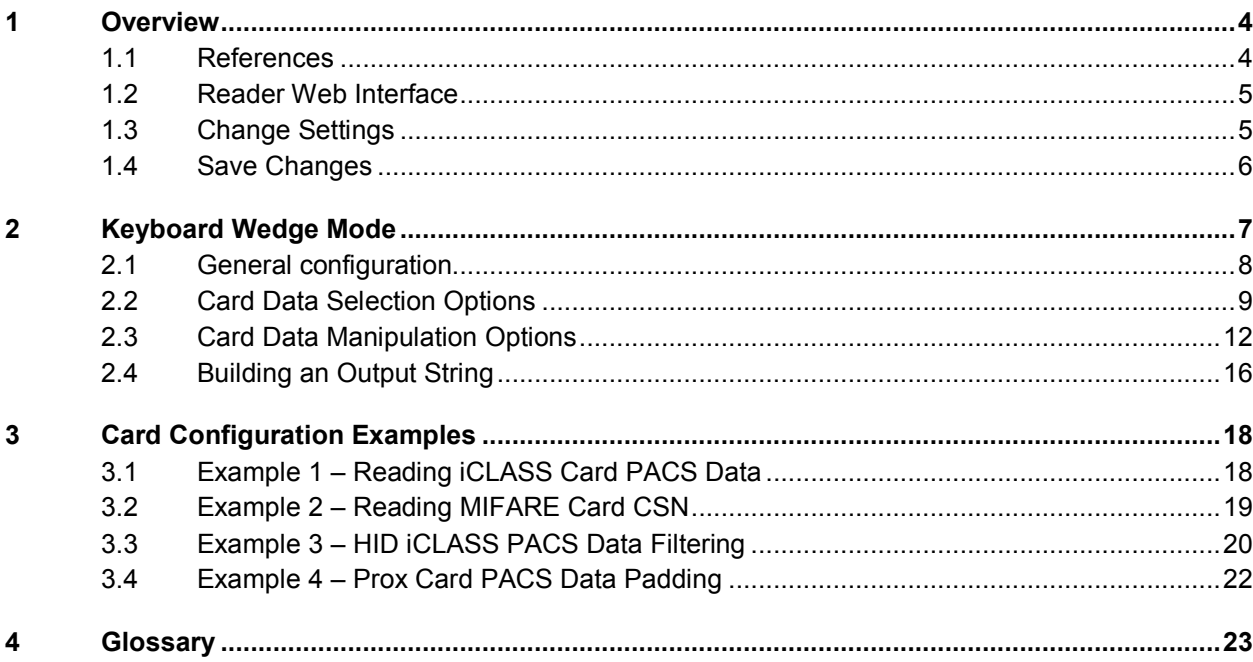

## **List of Figures**

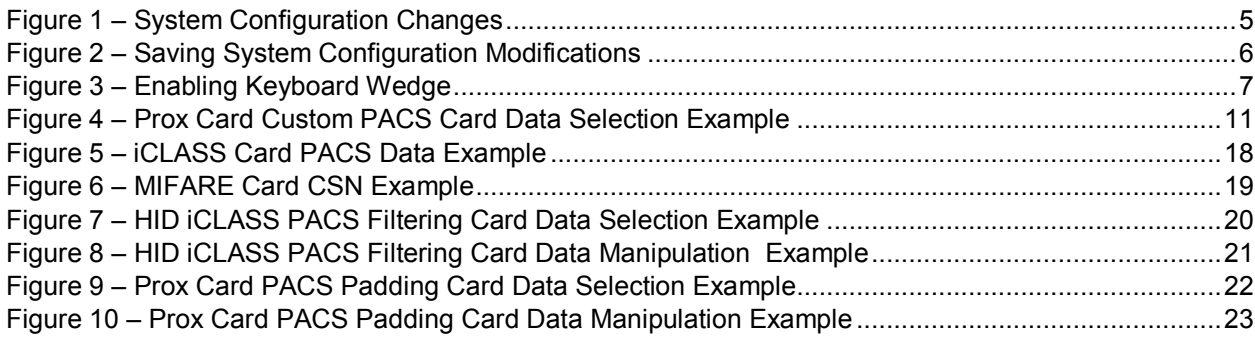

# **List of Tables**

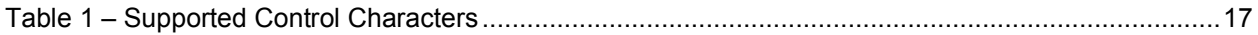

#### Page 2 of 24 March 2013

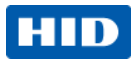

### **Trademarks**

HID GLOBAL, HID, the HID logo, Indala, OMNIKEY, iCLASS SE, iCLASS Seos are the trademarks or registered trademarks of HID Global Corporation, or its licensors, in the U.S. and other countries.

MIFARE, MIFARE Easy, MIFARE DESFire, MIFARE Classic, MIFARE Ultralight and MIFARE DESFire EV1 are trademarks or registered trademarks of NXP B.V. and are used under license.

#### **Revision History**

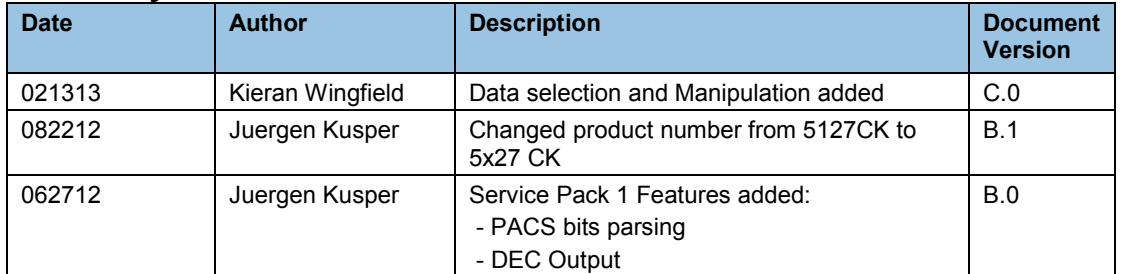

#### **Contacts**

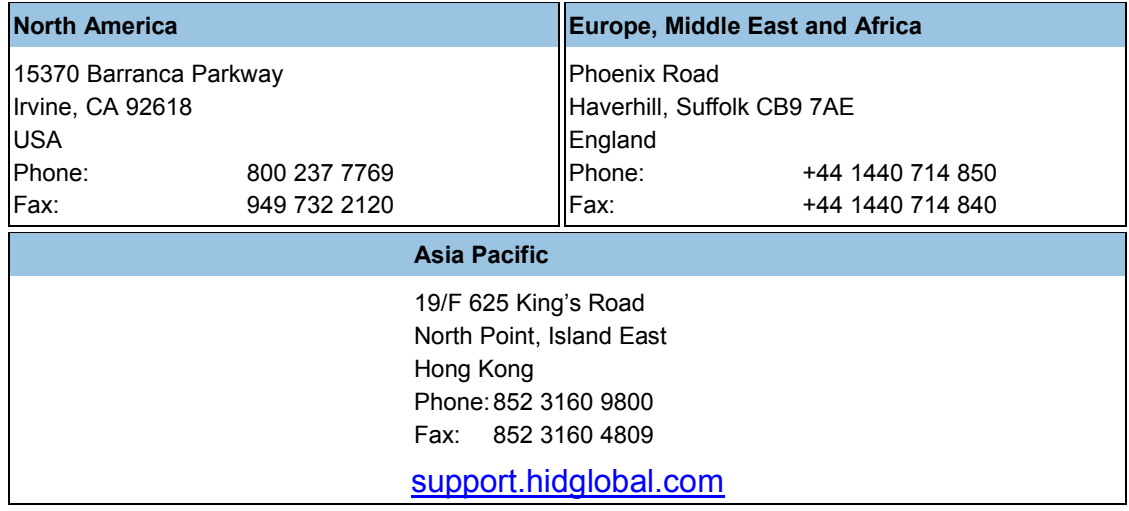

March 2013 Page 3 of 24

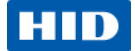

# <span id="page-3-0"></span>**1 Overview**

HID Global's OMNIKEY® 5x27 CK readers open new market opportunities for system integrators seeking simple integration and development of readers using the standard CCID (Circuit Card Interface Device).

With the keyboard wedge functionality, users of OMNIKEY 5x27 CK readers can retrieve data from a card that is presented to the reader and directly input the card data into an application using keystroke emulation. This eliminates the need for customers to manually enter the card data into an application.

This guide explains how to setup the reader to use different card types in the Keyboard Wedge mode using the web browser interface.

In order to use the reader browser interface, the EEM-USB driver must be installed.

For installation instructions see the OMNIKEY 5x27 CK Quick Start Guide (5127-901).

**Note:** HID provides various Service Packs for the OMNIKEY 5x27 CK. Some functions have been introduced with later Service Packs only, in such cases you will find these exceptions noted in this user guide. For downloading the latest Service Pack for your OMNIKEY 5x27 CK reader, access the Developer Center: [http://www.hidglobal.com/main/developers/omnikey-](http://www.hidglobal.com/main/developers/omnikey-5127-ck/)[5127-ck/](http://www.hidglobal.com/main/developers/omnikey-5127-ck/)

Service Packs are available in the **Downloads** section.

Check the firmware version of the OMNIKEY 5x27 CK Reader from the **General Overview** tab in the built-in web interface (see Section [1.2](#page-4-0) [Reader Web Interface,](#page-4-0) page [5\)](#page-4-0).

#### <span id="page-3-1"></span>**1.1 References**

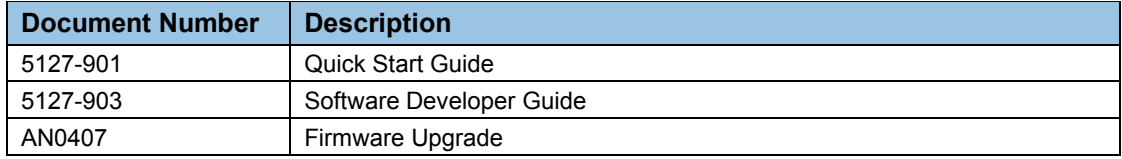

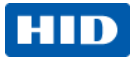

# <span id="page-4-0"></span>**1.2 Reader Web Interface**

Start your browser on the Computer.

1. Enter<http://192.168.63.99/> into the address bar and press  $\overline{\phantom{a}}^{\text{Enter}}$ . The web server **Start** page opens.

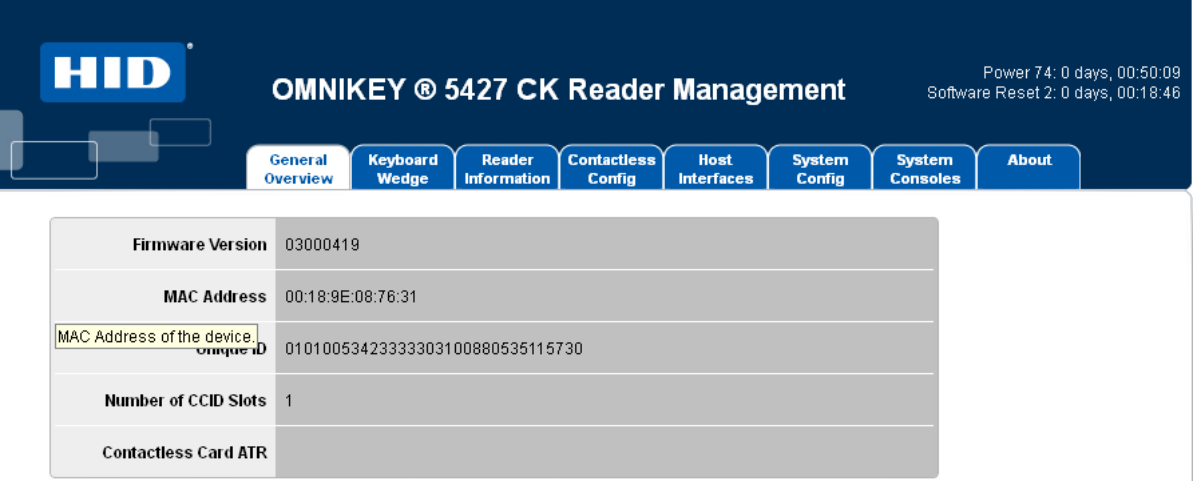

# <span id="page-4-1"></span>**1.3 Change Settings**

When altering configuration parameters the description or value color changes to green (Figure 1 – [System Configuration \)](#page-4-2).

**Note**: Modifications are only applied when **Apply Changes** is executed in the web interface (see Section [2](#page-6-0) [Keyboard Wedge Mode,](#page-6-0) page [7\)](#page-6-0).

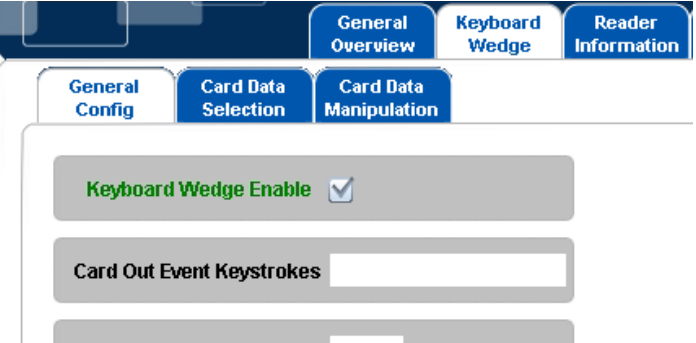

## <span id="page-4-2"></span>**Figure 1 – System Configuration Changes**

**Note:** Press  $\begin{array}{|c|c|c|}\n\hline\n\text{#} & \text{#} \\
\hline\n\text{#} & \text{#} \\
\hline\n\text{#} & \text{#} \\
\hline\n\text{#} & \text{#} \\
\hline\n\text{#} & \text{#} \\
\hline\n\text{#} & \text{#} \\
\hline\n\text{#} & \text{#} \\
\hline\n\text{#} & \text{#} \\
\hline\n\text{#} & \text{#} \\
\hline\n\text{#} & \text{#} \\
\hline\n\text{#} & \text{#} \\
\hline\n\text{#} & \text{#} \\
\$ 

#### March 2013 Page 5 of 24

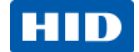

# <span id="page-5-0"></span>**1.4 Save Changes**

To save changes, select the **System Config** tab and click **Apply Changes**. The changed configuration parameters revert to black.

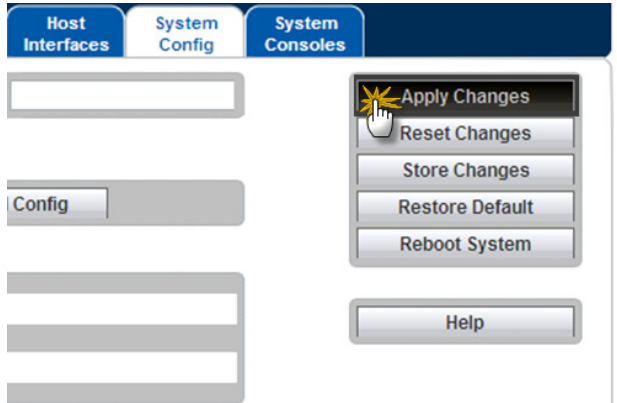

<span id="page-5-1"></span>**Figure 2 – Saving System Configuration Modifications**

Page 6 of 24 March 2013

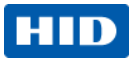

# <span id="page-6-0"></span>**2 Keyboard Wedge Mode**

The default configuration for the OMNIKEY 5x27 CK is **CCID** mode. Before using the Keyboard Wedge output, activate the Keyboard Wedge mode.

To enable the Keyboard Wedge mode, select the **Keyboard Wedge** tab and select the **Keyboard Wedge Enable** checkbox. Return to CCID mode by de-selecting the **Keyboard Wedge Enable** checkbox.

**Note:** When Keyboard Wedge is selected, the 5x27 CK enumerates as a Human-Interface USB device. Therefore, CCID interfaces are not be available. The web interface is available in both CCID and Keyboard Wedge modes.

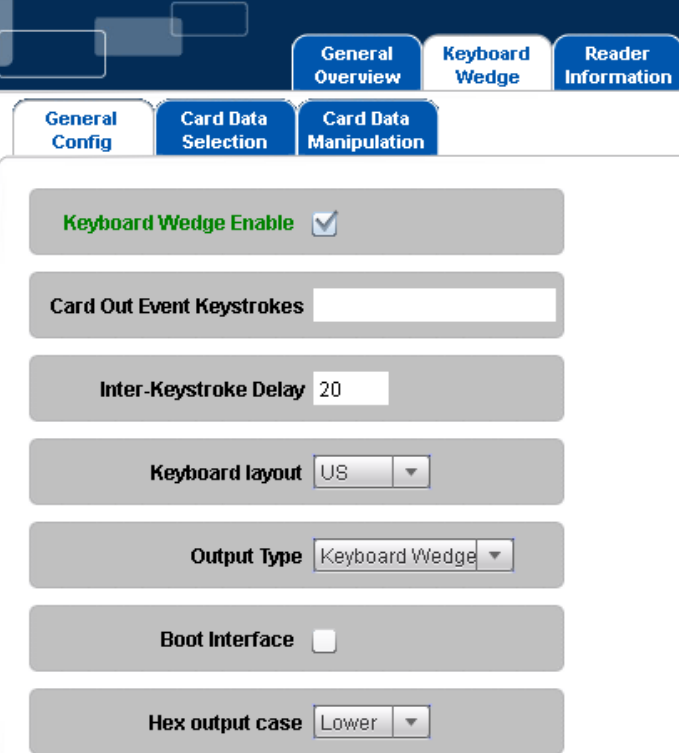

#### <span id="page-6-1"></span>**Figure 3 – Enabling Keyboard Wedge**

Due to card data selection and manipulation, the keyboard wedge configuration options are split into separate tabs with firmware 03000000 or higher:

**General Config:** Keyboard wedge settings that apply to all card types

**Card Data Selection:** Identifies per card type what data fields shall be selected and sent to the host system via the keyboard wedge interface

**Card Data Manipulation:** Sets the data manipulation operations as well as output modes for each selected data field. This allows modifying the bitstream read from the card with various options (see later chapters for supported operations) before it is sent to the host system.

#### March 2013 Page 7 of 24

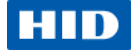

### <span id="page-7-0"></span>**2.1 General configuration**

#### **2.1.1 Card Out Event Keystrokes**

OK5x27 CK readers perform keyboard wedge actions on two events:

**Card In:** A card is detected by the reader

**Card Out:** A card is removed from the reader

Card Out defines a set of keystrokes that are sent when a card is removed from the reader. Due to the card removal from the reader, those keystrokes are generic (cardindependent) and apply to all card types supported by the reader. If left open, no action is performed by the OK5x27 CK reader when a card is removed from the field.

#### **2.1.2 Keyboard Layout**

This selection compensates differences in regional keyboard layouts (for example, different interpretation of Y key on a US and DE keyboard). This setting must be adjusted to the actual setting of the host system in which the 5x27 CK is connected.

**Example:** A **Y** in the keyboard wedge layout **US** generates a **Z** on a host-PC using the German keyboard layout. Only when the keyboard wedge is configured to **DE** will the **Y** be interpreted correctly as a **Y** on the host-PC.

#### **2.1.3 Output Type (firmware 03000000 or higher)**

Keyboard wedge mode includes two output types, Keyboard Wedge and Custom Report.

The Keyboard Wedge output is the standard. The device enumerates as a keyboard and outputs the keyboard wedge data as a series of keystrokes.

In Custom Report output the device enumerates as a custom HID USB device. In this output the USB reports have improved to process the USB reports. The following describes custom report formats.

- The packet size is 40 bytes.
- 1st byte is the length of data in the packet.
- 2nd byte is the version of the report.
- The following bytes contain the keyboard wedge data.
- If the data length, version, byte length combine to less than the USB packet size (40 bytes), additional zeroes are added for the remaining length.

#### **2.1.4 Boot Interface (firmware 03000000 or higher)**

The Boot Interface option allows the device to advertise support for the keyboard boot interface in its HID device descriptor when it enumerates as a keyboard device. If enabled, the device is operational on host systems that only have minimal USB device handling, without support for full USB descriptor parsing.

#### **2.1.5 Hex Output case (firmware 03000000 or higher)**

The Hex Output case option specifies whether hexadecimal output is lower or upper case. The setting applies to all card types.

#### Page 8 of 24 March 2013 – Andreas State Andreas State Andreas State Andreas State Andreas State Andreas State A

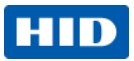

# <span id="page-8-0"></span>**2.2 Card Data Selection Options**

The Card Data Selections tab allows setting the keyboard wedge actions once a card is detected by the reader. Card-in events are customizable depending on the detected card type.

### **2.2.1 Card Types**

The reader supports the following card types.

- iCLASS Seos (firmware 03000000 or higher)
- HID Prox (includes Indala Prox and EM4102 Prox firmware 03000000 or higher)
- iCLASS (includes iCLASS SE)
- MIFARE Classic 1k/4k
- MIFARE UltraLight /C
- MIFARE DESFire
- MIFARE DESFire EV1 (MAC secured, DES/3DES, 3K3DES and AES encrypted firmware 02000000 or higher)
- MIFARE Plus
- FeliCa (CSN only firmware 03000000 or higher)

All supported cards are available for configuration in the **Card Type** dropdown menu on the **Card Data Selection** tab. Default configuration is that all card types are active and preset data fields are sent upon card detection.

Deselect cards through the web server by selecting the **Enable** button on each card page. The reader ignores deselected cards.

#### **2.2.2 Card In Event Keystrokes**

The Card In event defines a generic keystroke header that is sent upfront of any card data. This header is sent upon detection of the selected card type even when no card data is selected in the configuration.

#### **2.2.3 Card Data Types**

5x27 CK supports preset and custom data fields in Keyboard Wedge mode.

### <span id="page-8-1"></span>**2.2.3.1 Preset Data Fields**

Preset data fields represent the cards pre-configured data objects and for the 5x27 CK those are the PACS-Bits and CSN. Memory area, key configuration is preset in the 5x27 CK; therefore, no configuration is required to access those data fields.

**PACS-Bits.** The Physical Access Control System (PACS)-Bits are the data which grant access to a facility.

**Note:** PACS-Bits are only available for cards containing HID physical access credentials. Included are iCLASS Seos, HID Prox, iCLASS SE/ iCLASS SR, MIFARE (iCLASS SE) and DESFire EV1 (iCLASS SE).

#### March 2013 Page 9 of 24

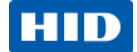

iCLASS SE/ iCLASS SR credentials require firmware 02000000. iCLASS Seos credentials require firmware 03000000.

**CSN.** The Card Serial Number (CSN) is a data string which identifies your card uniquely.

**Note:** CSN is not available for HID Prox cards, since those cards do not provide an additional unique serial number besides PACS-bits.

#### **2.2.3.2 Custom Data Fields**

Custom data fields allow access to custom data stored anywhere in the card user memory. Therefore, the address + length of a custom data field, as well as the access key have to be configured prior to use. Memory structure, naming conventions and security measures are specific to card type, the web interfaces presents the required configuration input for the selected card type.

**Note:** For retrieving custom data, the corresponding access keys need to be available in the OMNIKEY 5x27 CK. Enter key references using decimal in the keyboard wedge configuration interface.

See the Software Developer Guide, Chapter 9 for key loading details. [\(www.hidglobal.com/main/developers/omnikey-5127-ck/\)](http://www.hidglobal.com/main/developers/omnikey-5127-ck/)

**Note:** Offset and data length are defined as BYTE. In the example below OFFSET = 1, shifts the read zone by one byte and limits it to one byte:

Data on card (4 bytes total) HEX 12345678 BIN 0001 0010 0011 0100 0101 0110 0111 1000

Output with OFFSET = 1, LENGTH = 1 HEX 34 BIN 0011 0100

For DESFire and DESFire EV1 cards with linear / cyclical record, set LENGTH to one, since it refers those cards to one record.

#### Page 10 of 24 March 2013

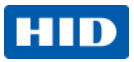

#### **2.2.3.3 PACS Custom Data Fields (firmware 02000000 or higher)**

HID credential physical access information is a unique bitstream that contains several data sections like Facility Code or Card Number. The pre-set data PACS function bits provide the full PACS bits stream. See Section [2.2.3.1](#page-8-1) [Preset Data Fields,](#page-8-1) page [9.](#page-8-1)

In case you are extracting only part of the full PACS bitstream, 5x27 CK readers provide the function PACS custom:

When activated, define and send separately up to three (3) data sections within the PACS bitstream over the Keyboard Wedge interface.

This option is available for card types provided with HID PACS bits (HID Prox, HID iCLASS, MIFARE Classic, MIFARE DESFire EV1) and requires Service Pack 1 or higher.

Definition of PACS data sections is done the same way as custom data fields (pre-/ poststrokes, Offset, Length). Since PACS data is typically not organized in full bytes, offset and length input represent bits (and not bytes as with custom data fields).

Furthermore, for each PACS sections, define the output type individually.

**EXAMPLE**: The configuration below defines two PACS sections:

- FACCODE starting at bit 0 with a length of 4 bits
- CARDNR starting at bit 7 with a length of 10 bits

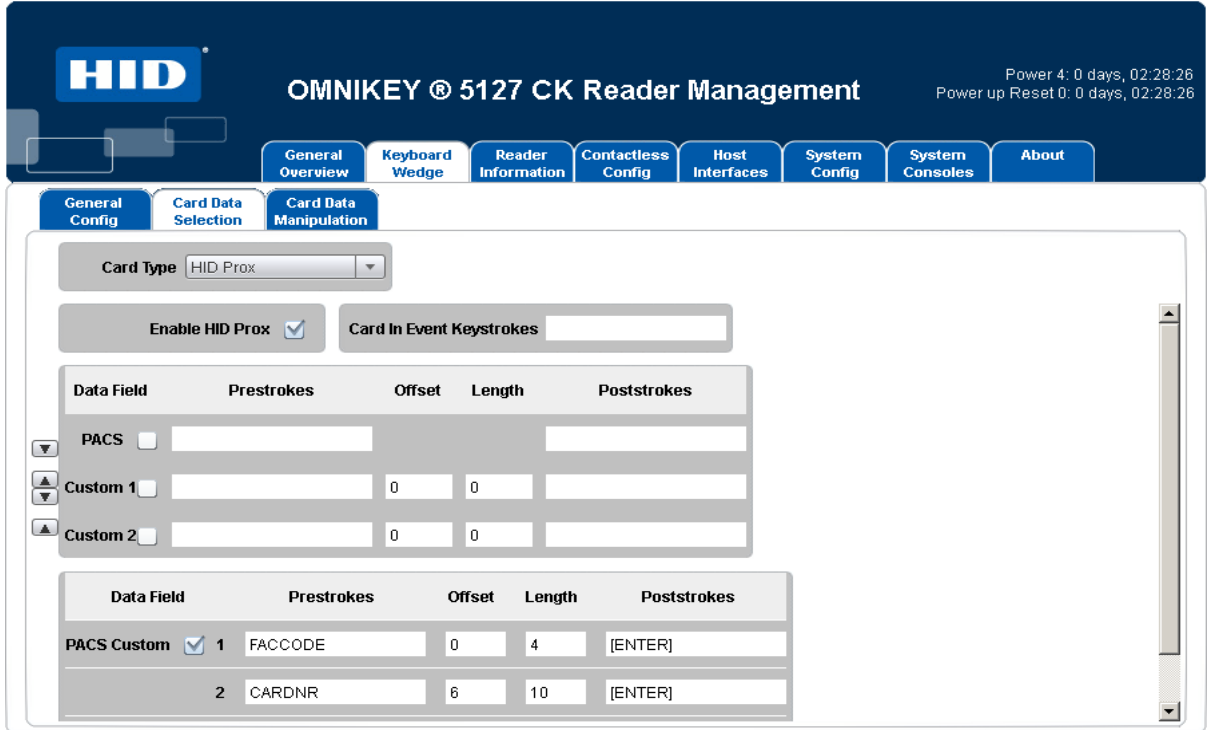

@ HID Global Corporation 2011-13

<span id="page-10-0"></span>**Figure 4 – Prox Card Custom PACS Card Data Selection Example**

#### March 2013 Page 11 of 24

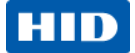

Assuming credential PACS bits are 10000000100000000000001111, the keyboard wedge output is the following.

FACCODE section in BIN Output 1000 CARDNR section in BIN Output 0010000000 CARDNR section in DEC Output 128

FACCODE section in DEC Output 8 (left-padding of 0's for full-byte conversion)

# <span id="page-11-0"></span>**2.3 Card Data Manipulation Options**

#### **2.3.1 PACS Leading Byte (firmware 03000000 or higher)**

HID credential physical access information is not necessarily byte-organized (for example, HID 26 bit PACS formats). Output modes like ASCII, BCD, DEC and HEX do require fullbytes for data conversion from binary input.

This option sets the mode how non full-byte PACS data is converted to full byte stream before format conversion is performed:

- If un-selected (=default), leading zeros are added to any non-full-byte bit stream.
- If selected, trailing zeros are added to any non-full-byte bit stream. Furthermore, a leading PACS byte is added, indicating the number of bits the output is shifted right.

#### **Example: Data on card (HID iCLASS H10302 format, 26 bits PACS bits)**

0000 0101 0000 0010 0101 0010 01

#### **Representation of PACS bits by 5x27 CK BIN output**

In BIN mode the 5x27 CK performs no modifications to the PACS bits. The keyboard wedge output will therefore be:

#### **00000101000000100101001001**

Page 12 of 24 March 2013

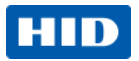

#### **Representation of PACS bits by 5x27 CK HEX, DEC, ASCII and BCD output with PACS Leading Byte not selected:**

In HEX, ASCII, DEC and BCD mode the PACS bit stream will be modified to full bytes.

The data is shifted right by the number of unused bits.

For the example the 5x27 CK builds the following bit stream:

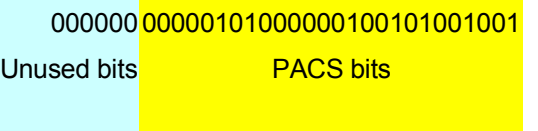

This modified bit stream is converted according to the selected output:

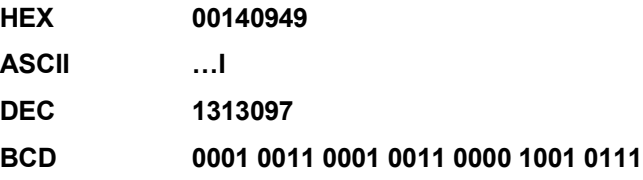

#### **Representation of PACS bits by 5x27 CK HEX, DEC, ASCII and BCD output with PACS Leading Byte selected:**

The 5x27 CK adds trailing filler bits as well as a leading byte that states the number of unused bits in the last byte.

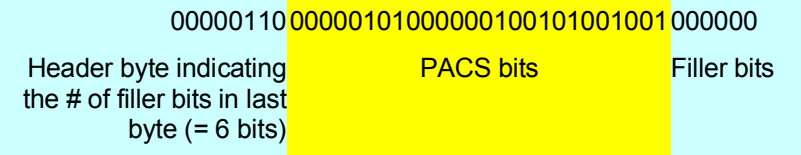

This modified bit stream is converted according to the selected output:

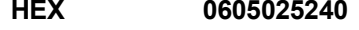

**DEC 25853841984**

#### **2.3.2 Filtering (firmware 03000000 or higher)**

Filter a byte (entered as decimal code) from raw data.

Direction: Leading = filter bytes from the start of raw data, Trailing = filter bytes from end of raw data.

March 2013 Page 13 of 24

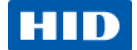

#### **2.3.3 Reverse (firmware 02000000, upgraded with firmware 03000000)**

This option allows reversing the standard read order of the card data, it applies to custom data fields, PACS and CSN bits. The order is changed on byte-level according to the following example.

Card Data (HEX) 01 02 03 04

Reverse Byte Order output (HEX) 04 03 02 01

**Note:** In firmware 02000000, it applies only to custom data fields. PACS and CSN bits will not be affected by this command. From version 03000000 and higher, it applies to all data fields.

#### **2.3.4 Padding (firmware 03000000 or higher)**

Padding bytes are added to the output string.

Byte: ASCII character value (in decimal) to add to output string. It is output depending on the Format as specified above. So 48 would be output as 30 in hex or 0 in decimal. Binary is a special case, where only 0, 1, 48 or 49) are allowed – other values will be displayed as 1.

Direction: Leading = add padding to start of string, Trailing = add padding to end of string.

Length: Number of output characters to pad out to. This is format-independent, so entering 10 gives you 10 hex digits, 10 decimal digits, 10 ASCII characters, 10 binary bits, etc.

Page 14 of 24 March 2013

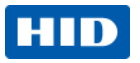

#### **2.3.5 Format**

The following output types or formats are supported.

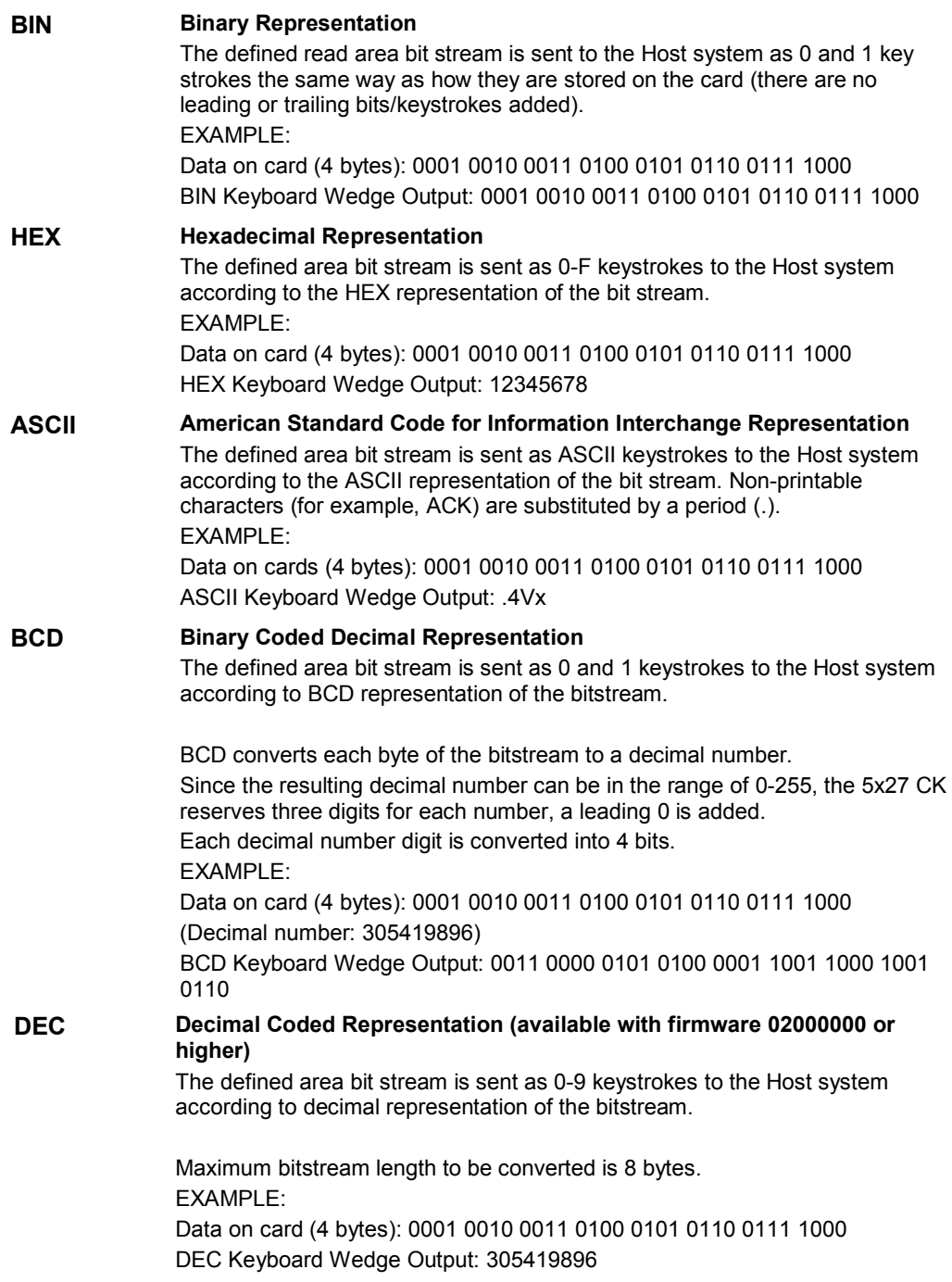

March 2013 **Page 15 of 24** Page 15 of 24

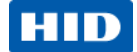

# <span id="page-15-0"></span>**2.4 Building an Output String**

#### **2.4.1 Card In Event**

The 5x27 CK lets you customize your output string for a Card In Event; the following objects are available for configuration on the **Card Data Selection** tab.

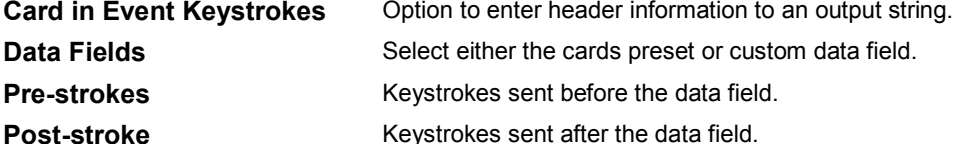

You can have multiple data fields in one output string (for example, PACS bits followed by a custom data field). In this case, ensure the desired data fields are activated and fully configured.

Change the order of the output string data fields by using the up/down arrow buttons (left of the data field names).

Separate data fields from each other by using pre- and post-strokes.

#### **2.4.2 Card Out Event**

The 5x27 CK lets you define an output string to be sent when a card is taken from the reader.

**Note:** This output string is sent for each card type and does not support card data.

#### **2.4.3 Supported Characters & Commands**

In most cases, keyboard stroke data (Pre and Post, or both) are strings of standard ASCII characters. In addition, use **control** characters, such as the **Enter** key. Enclose the control character (key) in brackets [ ], for example, [ENTER].

### **IMPORTANT:**

For confirming post- or pre-keystrokes in firmware versions below 02000000, press **,** for the reader to perform validity check on the keystrokes.

For firmware versions 02000000 or above, pressing **in the linear dividend** is not required, the reader performs a validity check automatically once the focus is taken from the data field (for example, by pressing the **Tab** key or clicking another data field).

For valid keystrokes, the font color turns from black to green. The text color remains green until you click **Apply Changes** and the settings are then loaded to the reader (see Section [1.4](#page-5-0) [Save Changes,](#page-5-0) page [6\)](#page-5-0).

#### Page 16 of 24 March 2013

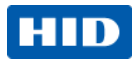

In case the validity check fails, the font color turns red.

Possible failures include the following.

- Wrong syntax in control commands
- Exceeding max length per data field seven (7) characters

The following table lists all supported control characters.

Control characters have to be capital letters.

Combine keystrokes with ASCII characters to allow shortcuts on the computer. For example, **[ALT]F[CTRL]N[ENTER]** creates a new text file when the Notepad application is active on the computer.

#### <span id="page-16-0"></span>**Table 1 – Supported Control Characters**

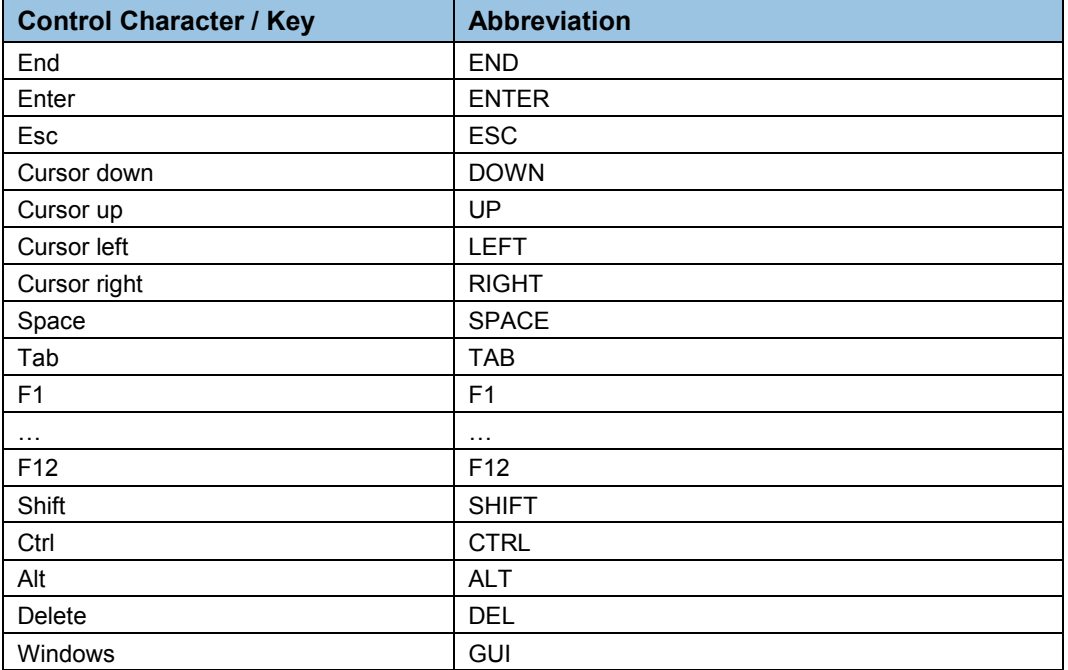

March 2013 Page 17 of 24

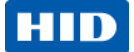

# <span id="page-17-0"></span>**3 Card Configuration Examples**

# <span id="page-17-1"></span>**3.1 Example 1 – Reading iCLASS Card PACS Data**

- 1. Enable **Keyboard Wedge** mode, see Figure 3 [Enabling Keyboard Wedge.](#page-6-1)
- 2. Select the **Keyboard Wedge** tab and select the **Card Data Selection** tab.
- 3. From the **Card Type** drop-down menu, select **HID iCLASS**.
- 4. Click the **Enable HID iCLASS** check box.
- 5. Click the **PACS** checkbox.

7. Press

6. In the **PACS** Pre-strokes text field, enter **Start**.

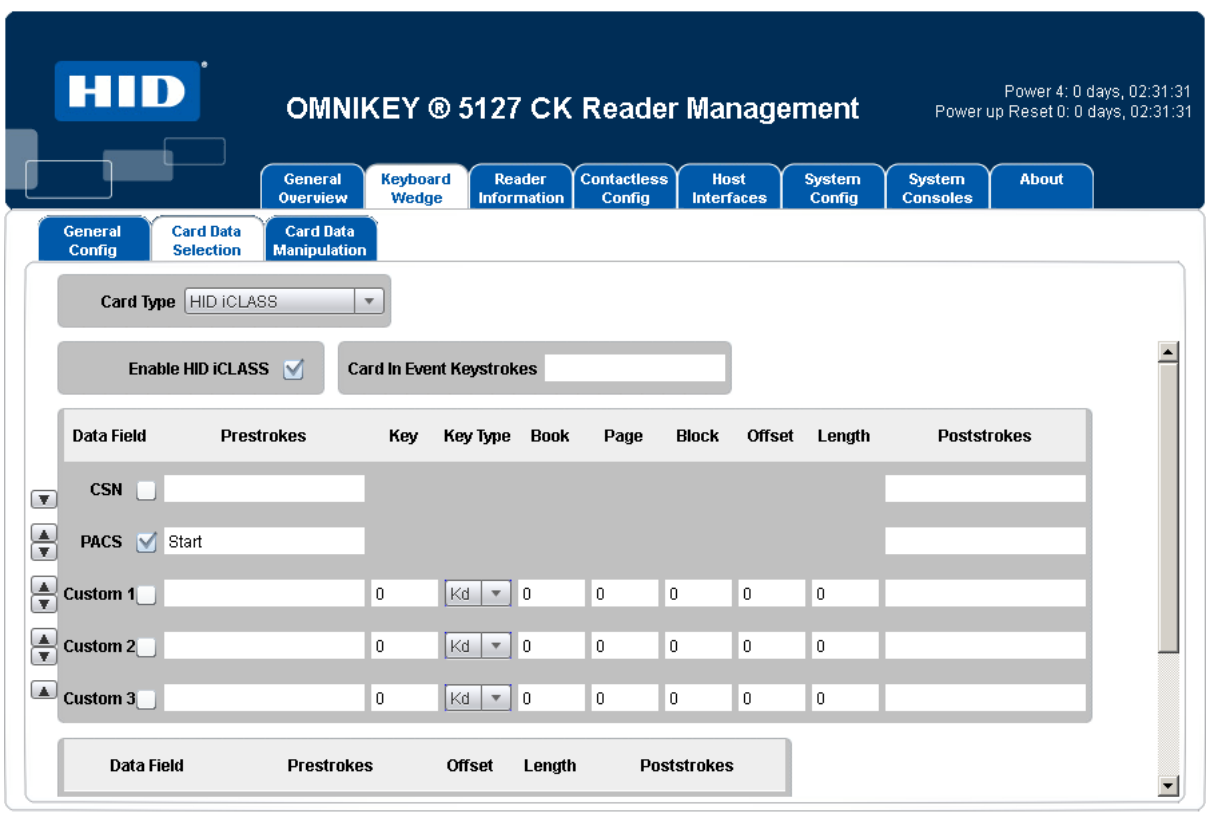

@ HID Global Corporation 2011-13

#### <span id="page-17-2"></span>**Figure 5 – iCLASS Card PACS Data Example**

8. Open a text editor and place the iCLASS Sample card into the RFID field over the antenna of the reader.

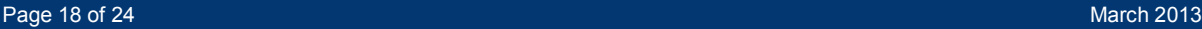

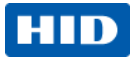

9. The Keyboard Wedge enters into the editor the word **Start** followed by the PACS data in hexadecimal format. Example:

**Startf6e1b500f9ff12e0**

# <span id="page-18-0"></span>**3.2 Example 2 – Reading MIFARE Card CSN**

- 1. Go to the **Keyboard Wedge** tab and select the **Card Data Selection** tab.
- 2. From the **Card Type** drop-down menu, select **MIFARE Classic**.
- 3. Click the **Enable MIFARE Classic** check box.
- 4. Click the **CSN** checkbox.
- 5. Enter **Start** into the Pre-strokes text field, press .
- 6. Enter **End** into the Post-strokes text field, press **...**

#### <span id="page-18-1"></span>**Figure 6 – MIFARE Card CSN Example**

- 7. Open a text editor and place the MIFARE 1k Sample card into the RFID field over the antenna of the reader.
- 8. The Keyboard wedge enters into the editor the word **Start** followed by the CSN data in hexadecimal format and the word **End**.

Example:

**Start70c0ad38End**

March 2013 Page 19 of 24

OMNIKEY Keyboard Wedge Configuration, 5x27-902, Rev C.0

# <span id="page-19-0"></span>**3.3 Example 3 – HID iCLASS PACS Data Filtering**

- 1. Go to the **Keyboard Wedge** tab and select the **Card Data Selection** tab.
- 2. From the **Card Type** drop-down menu, select **HID iCLASS**
- 3. Click the **Enable HID iCLASS** checkbox.
- 4. Click the **PACS** checkbox.
- 5. Enter **<pacs>** into the Pre-strokes text field, press .
- 6. Enter **</pacs**> into the Post-strokes text field, press .

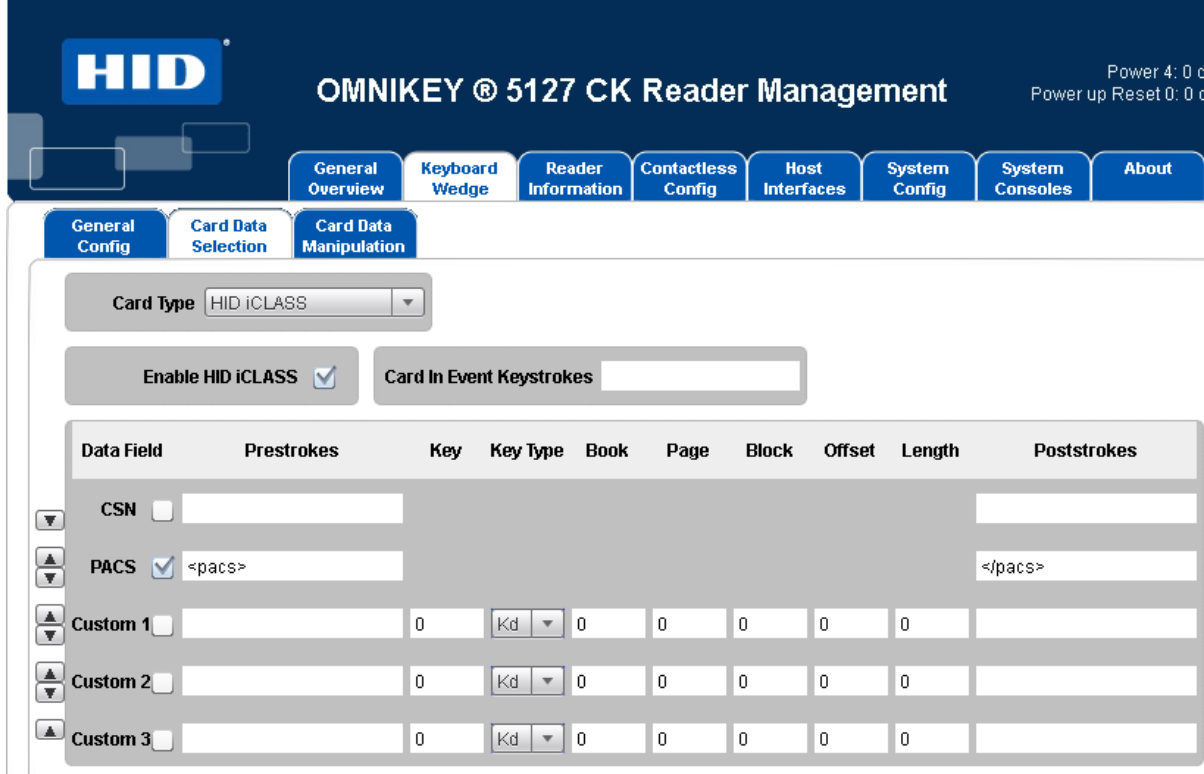

#### <span id="page-19-1"></span>**Figure 7 – HID iCLASS PACS Filtering Card Data Selection Example**

- 7. Now select the **Card Data Manipulation** tab.
- 8. Click the check box in the PACS row of **Filtering** box.
- 9. Make sure **HEX** is selected in PACS row of **Format** box.

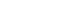

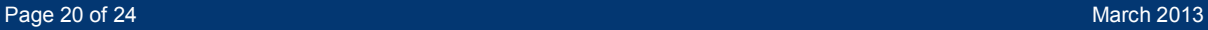

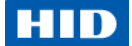

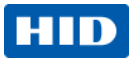

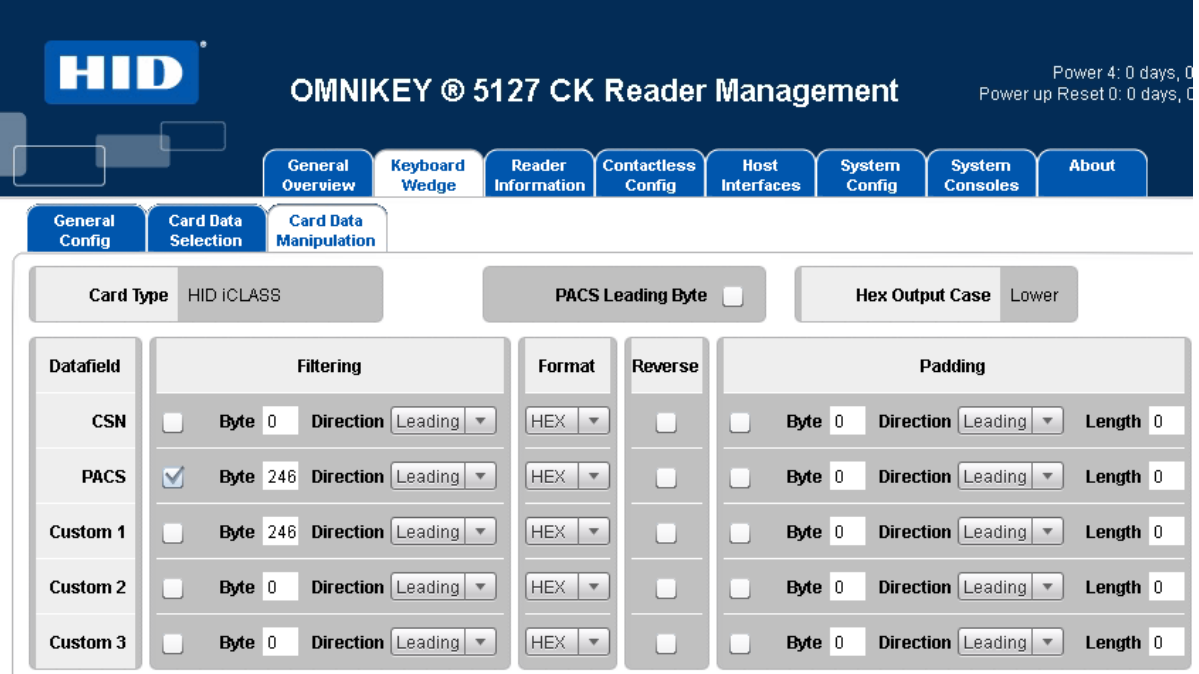

10. Enter 246 (decimal for f6) in the **Byte** field on the PACS row of the **Filtering** box.

#### <span id="page-20-0"></span>**Figure 8 – HID iCLASS PACS Filtering Card Data Manipulation Example**

- 11. Open a text editor and place the iCLASS Sample card into the RFID field over the antenna of the reader.
- 12. The Keyboard Wedge enters into the editor the text <pacs> followed by the filtered PACS data in hexadecimal format followed by the text </pacs>.

Example:

**<pacs>**e1b500f9ff12e0**</pacs>** 

Note the byte f6 (= 246) has been filtered out.

March 2013 Page 21 of 24

# <span id="page-21-0"></span>**3.4 Example 4 – Prox Card PACS Data Padding**

- 1. Go to the Keyboard Wedge tab and select the Card Data Selection tab.
- 2. From the Card Type drop-down menu, select HID Prox.
- 3. Click the Enable HID Prox check box.
- 4. Click the PACS checkbox.
- $E<sub>nter</sub>$ 5. Enter <pacs> into the Pre-strokes text field, press

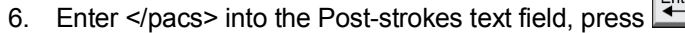

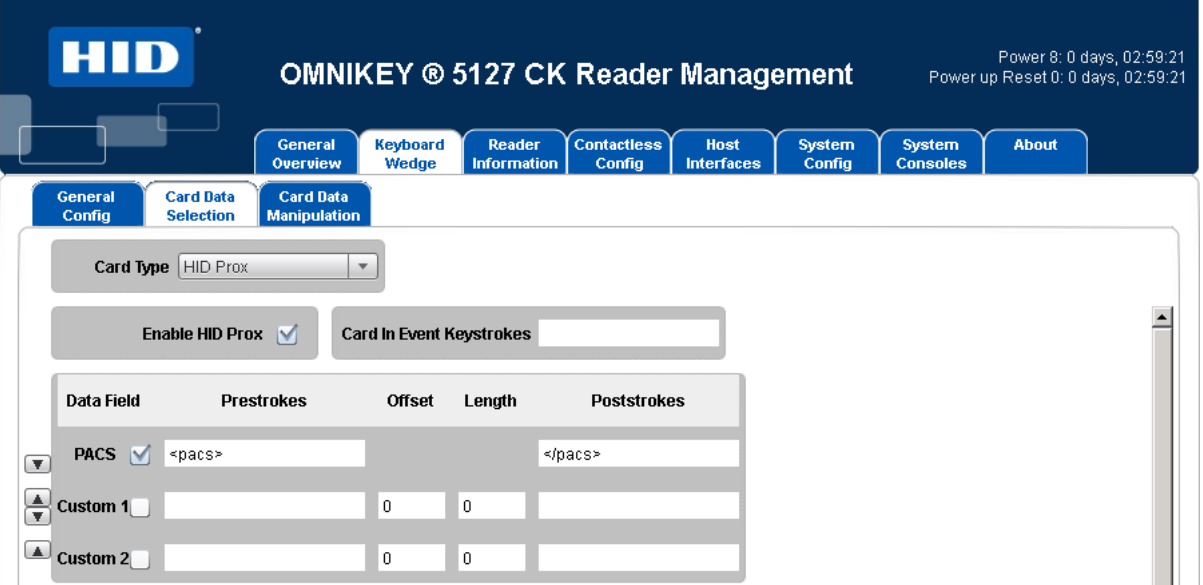

#### <span id="page-21-1"></span>**Figure 9 – Prox Card PACS Padding Card Data Selection Example**

- 7. Select the Card Data Manipulation tab.
- 8. Select HEX in the PACS row of the Format box.
- 9. Click the check box in the PACS row of the Padding box.
- 10. Enter 255 in the Byte field in the PACS row of the Padding box.
- 11. Enter Leading in the Direction field in the PACS row of the Padding box.
- 12. Enter 20 in the Length field in the PACS row of the Padding box.

#### Page 22 of 24 March 2013 **March 2013**

HID

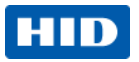

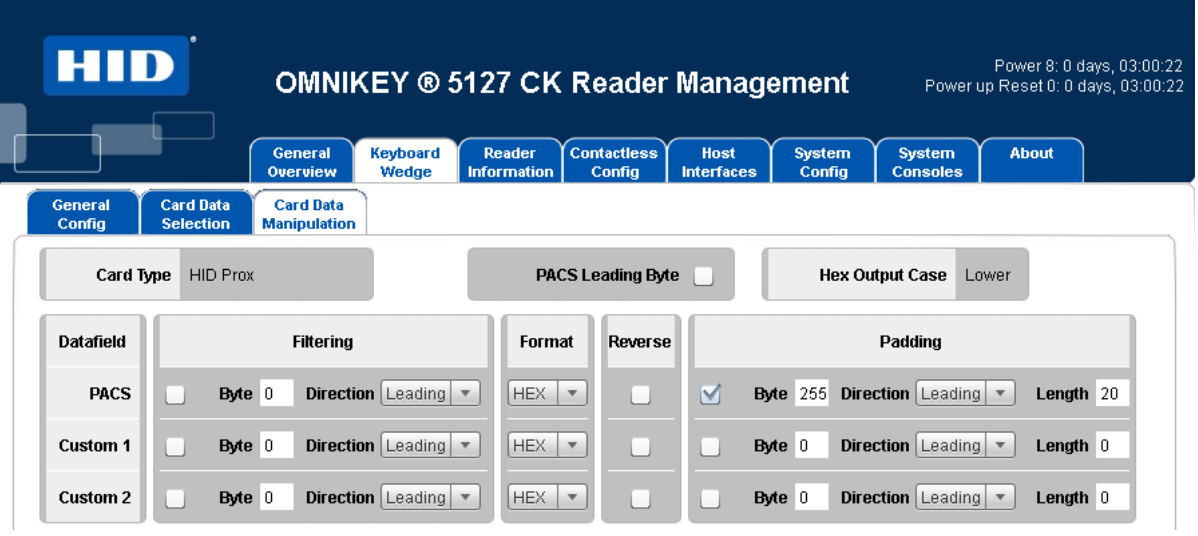

#### <span id="page-22-1"></span>**Figure 10 – Prox Card PACS Padding Card Data Manipulation Example**

- 13. Open a text editor a place an HID Prox card into the RFID field over the antenna of the reader.
- 14. Assuming the data on the card is 10000000100000000001001111, the output in the editor will be:

**<pacs>ffffffffffff0202004f</pacs>**

# <span id="page-22-0"></span>**4 Glossary**

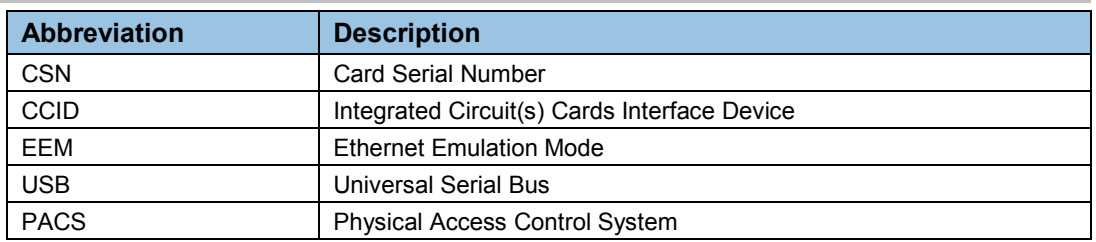

March 2013 Page 23 of 24

**HID Global Headquarters:**

**North America: +1 949 732 2000 Toll Free: 1 800 237 7769 Europe, Middle East, Africa: +49 6123 791 0 Asia Pacific: +852 3160 9800 Latin America: +52 477 779 1492**

**support.hidglobal.com**

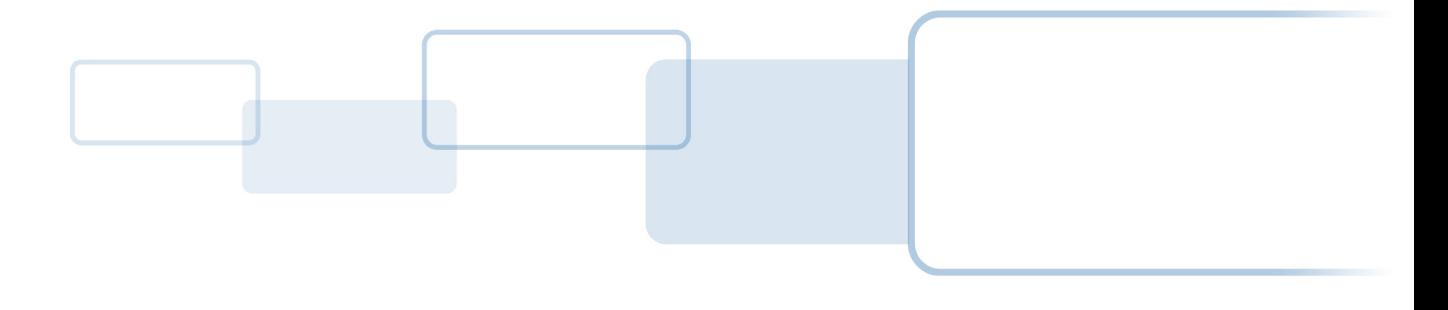

hidglobal.com